# **APRILE 2021**

**SEP** 

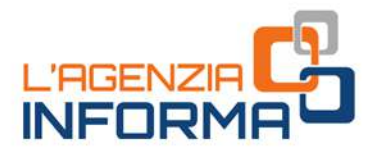

 $\textcolor{red}{\textbf{1}}$ 

 $\frac{1}{\sqrt{2}}$ 

**LA PIATTAFORMA** "CESSIONE CREDITI": come funziona, quando si utilizza

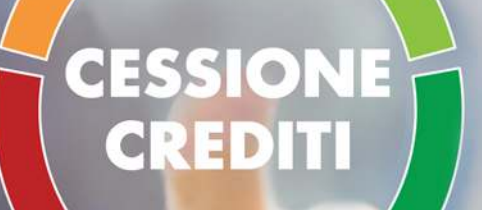

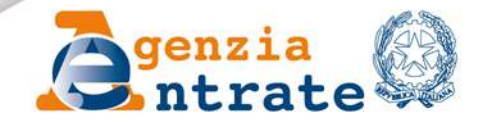

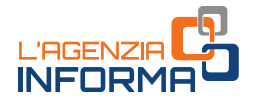

# LA PIATTAFORMA "CESSIONE CREDITI": come funziona, quando si utilizza

(APRILE 2021)

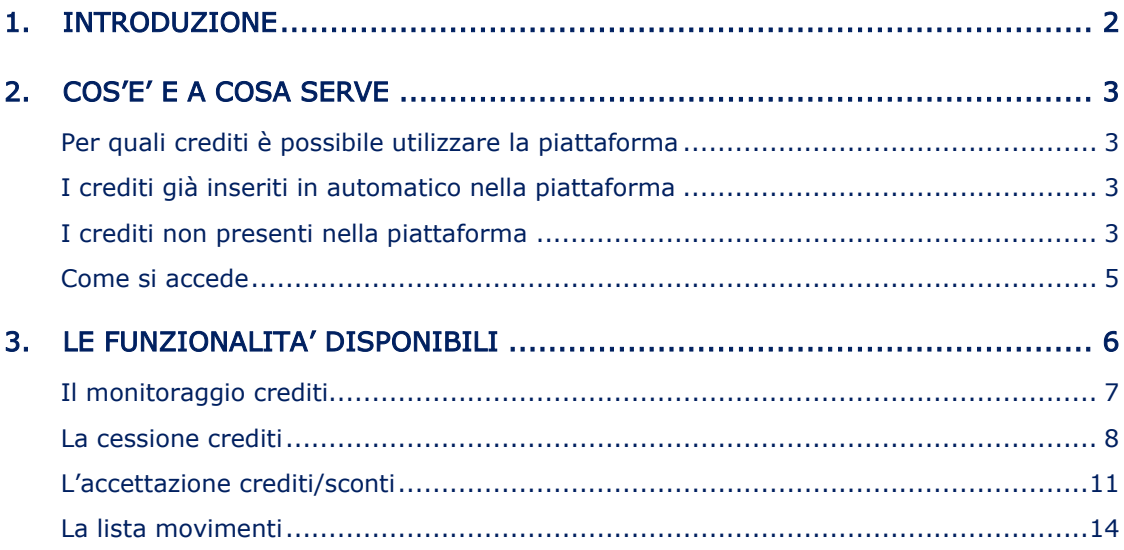

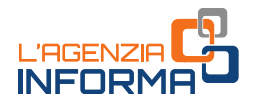

## <span id="page-2-0"></span>**1. INTRODUZIONE**

Recenti disposizioni normative hanno introdotto nel nostro sistema tributario delle alternative all'utilizzo diretto, da parte dei beneficiari, delle detrazioni fiscali.

Per determinate tipologie di spese per interventi edilizi, per esempio, è stata prevista la possibilità di usufruire, in alternativa alla detrazione, di un contributo, sotto forma di sconto sul corrispettivo dovuto, di importo non superiore al corrispettivo stesso, anticipato dal fornitore di beni e servizi relativi agli interventi agevolati.

Per queste stesse spese e per quelle sostenute dai contribuenti in seguito alla diffusione della situazione emergenziale da Covid-19 (spese di sanificazione, per acquisto di dispositivi di protezione, di adeguamento dei luoghi di lavoro), è stata introdotta anche la possibilità di cedere ad altri soggetti il credito d'imposta spettante. Chi riceve il credito ha, a sua volta, facoltà di cederlo ulteriormente, oppure può utilizzarlo in compensazione nel modello F24.

Per sfruttare tali possibilità è necessario che l'interessato lo comunichi all'Agenzia delle entrate, mediante l'invio telematico di un apposito modello nel quale esercitare l'opzione per lo sconto o la cessione.

Proprio per gestire al meglio le ulteriori cessioni di questi crediti, l'Agenzia delle entrate ha messo a punto un'apposita procedura web, denominata "Piattaforma Cessione Crediti", nella quale far confluire tutti i vari passaggi dei crediti d'imposta "cedibili" a terzi.

L'obiettivo di questa guida è quello di illustrare il funzionamento della piattaforma, presente nell'area riservata del sito dell'Agenzia.

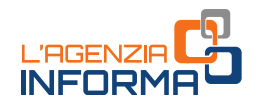

# <span id="page-3-0"></span>**2. COS'E' E A COSA SERVE**

## <span id="page-3-1"></span>**Per quali crediti è possibile utilizzare la piattaforma**

## <span id="page-3-2"></span>I crediti già inseriti in automatico nella piattaforma

Le informazioni su alcuni crediti cedibili sono già a disposizione dell'Agenzia e sono visibili nella piattaforma cessione crediti.

Si tratta, per esempio, dei crediti relativi:

- a) al bonus vacanze, di cui sono titolari le strutture ricettive, a seguito dell'applicazione dello sconto concesso al cliente (articolo 176 del decreto legge n. 34/2020)
- b) alle spese di sanificazione e per l'acquisto dei dispositivi di protezione individuale, DPI (articolo 125 del decreto legge n. 34/2020), di cui sono titolari i soggetti che le hanno sostenute
- c) alle spese per l'adeguamento degli ambienti di lavoro (articolo 120 del decreto legge n. 34/2020), di cui sono titolari i soggetti che le hanno sostenute.

I titolari dei crediti di cui ai precedenti punti a), b) e c) accedono alla piattaforma dall'area riservata del sito dell'Agenzia e possono visualizzare i propri crediti, per comunicarne l'eventuale cessione ad altri soggetti.

#### <span id="page-3-3"></span>I crediti non presenti nella piattaforma

Altri crediti cedibili non sono noti all'Agenzia perché possono essere utilizzati dal titolare senza una preventiva comunicazione all'Agenzia stessa.

Si tratta, per esempio, dei crediti relativi:

- d) ai canoni dei contratti di locazione di botteghe e negozi (articolo 65 del decreto legge n. 18/2020) o degli immobili a uso non abitativo e affitto d'azienda (articolo 28 del decreto legge n. 34/2020), di cui sono titolari i locatari e gli affittuari
- e) alle detrazioni per Superbonus e altri interventi edilizi, di cui sono titolari i soggetti che hanno sostenuto le relative spese.

Pertanto, i dati del credito e la relativa cessione devono essere preventivamente comunicati dal titolare attraverso le apposite procedure presenti nell'area riservata del sito *internet* dell'Agenzia. In questo modo il credito viene caricato nella piattaforma a nome del cessionario.

In particolare, i crediti di cui ai precedenti punti d) ed e) sono caricati nella piattaforma in seguito alla comunicazione:

della cessione dei crediti relativi ai canoni dei contratti di locazione (punto d), che determina il trasferimento del credito dal titolare ad altri soggetti cessionari (anche i proprietari degli immobili)

- 
- delle opzioni relative alle detrazioni per Superbonus e altri interventi edilizi (punto e), che determinano il trasferimento della detrazione dal titolare ai fornitori che hanno realizzato gli interventi (in caso di opzione per lo sconto) oppure ad altri soggetti cessionari (in caso di opzione per la cessione del credito).

In tutti questi casi, i cessionari dei crediti e i fornitori che hanno realizzato gli interventi accedono alla piattaforma dall'area riservata del sito *internet* dell'Agenzia, per confermare l'esercizio dell'opzione e accettare il credito, al fine di utilizzarlo in compensazione tramite modello F24, oppure comunicarne l'eventuale ulteriore cessione ad altri soggetti, sempre tramite la piattaforma.

Riepilogando, la piattaforma deve essere utilizzata:

- dai soggetti titolari dei crediti di cui ai precedenti punti a), b) e c), in qualità di cedenti, per comunicare l'eventuale cessione del credito ad altri soggetti
- dai cessionari dei crediti e dai fornitori che hanno realizzato gli interventi, di cui ai precedenti punti d) ed e), al fine di:
	- confermare l'esercizio dell'opzione e accettare il credito
	- comunicare l'eventuale ulteriore cessione del credito a soggetti terzi, in luogo dell'utilizzo in compensazione tramite modello F24.

I crediti accettati dai cessionari e dai fornitori possono essere fin da subito ulteriormente ceduti a soggetti terzi, anche parzialmente e in più soluzioni; non sono previsti limiti al numero di ulteriori cessioni. Inoltre, dopo l'accettazione, i crediti sono visibili anche nel cassetto fiscale del cessionario e del fornitore e possono essere utilizzati, da subito, in compensazione tramite modello F24, a meno che le disposizioni di riferimento non prevedano diversamente.

L'ulteriore cessionario visualizza sulla propria piattaforma i dati dei crediti ricevuti. In caso di cessione comunicata per errore, anche se il cessionario non accetta il credito ricevuto, il cedente non può utilizzarlo in compensazione o cederlo ulteriormente.

È necessario, infatti, che il cessionario rifiuti la cessione, attraverso l'apposita funzione della piattaforma, perché chi cede erroneamente il credito possa tornare a disporne (anche eventualmente per riproporre la cessione con i dati corretti).

L'accettazione e il rifiuto non possono essere parziali e sono irreversibili.

La Piattaforma può esser estesa ad altre fattispecie compatibili con le sue funzionalità.

#### ATTENZIONE

Le Comunicazioni effettuate tramite la piattaforma non possono essere annullate e le operazioni in essa eseguite non rappresentano, né sostituiscono, gli atti e le transazioni intervenuti tra le parti, che restano disciplinati dalle relative disposizioni civilistiche e fiscali. La presenza dei crediti sulla piattaforma non significa che i crediti stessi siano stati certificati dall'Agenzia come certi, liquidi ed esigibili. Ai sensi delle vigenti disposizioni, l'Agenzia si riserva di controllare in capo al titolare originario del credito o della detrazione l'esistenza dei relativi presupposti.

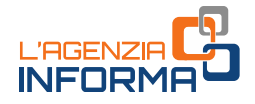

## <span id="page-5-0"></span>**Come si accede**

La prima operazione da compiere è accedere, dalla *home page* del sito dell'Agenzia delle entrate, all'Area riservata (il pulsante è visibile in alto a destra)

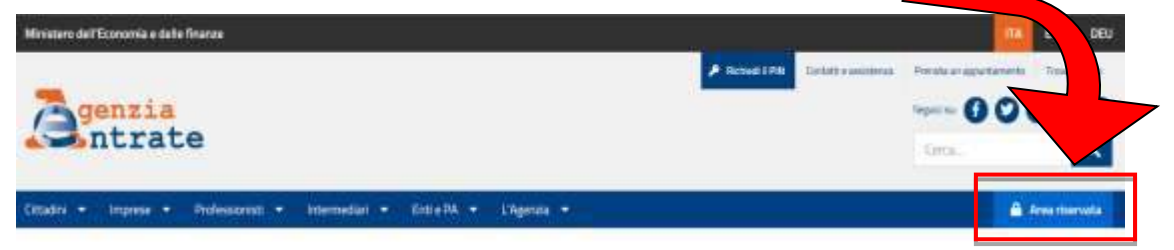

Per accedere occorre essere in possesso di una identità definita nell'ambito del Sistema pubblico di Identità Digitale (SPID, CIE o CNS) oppure delle credenziali rilasciate dall'Agenzia (fino a quando saranno in uso).

Alla piattaforma devono accedere direttamente i soggetti interessati (cedenti e cessionari): non è possibile avvalersi di intermediari, né di procedure automatiche (bot).

Effettuato l'accesso all'area riservata si può raggiungere la piattaforma seguendo il percorso "La mia scrivania / Servizi per / Comunicare "e poi scegliendo il servizio "Piattaforma Cessione Crediti".

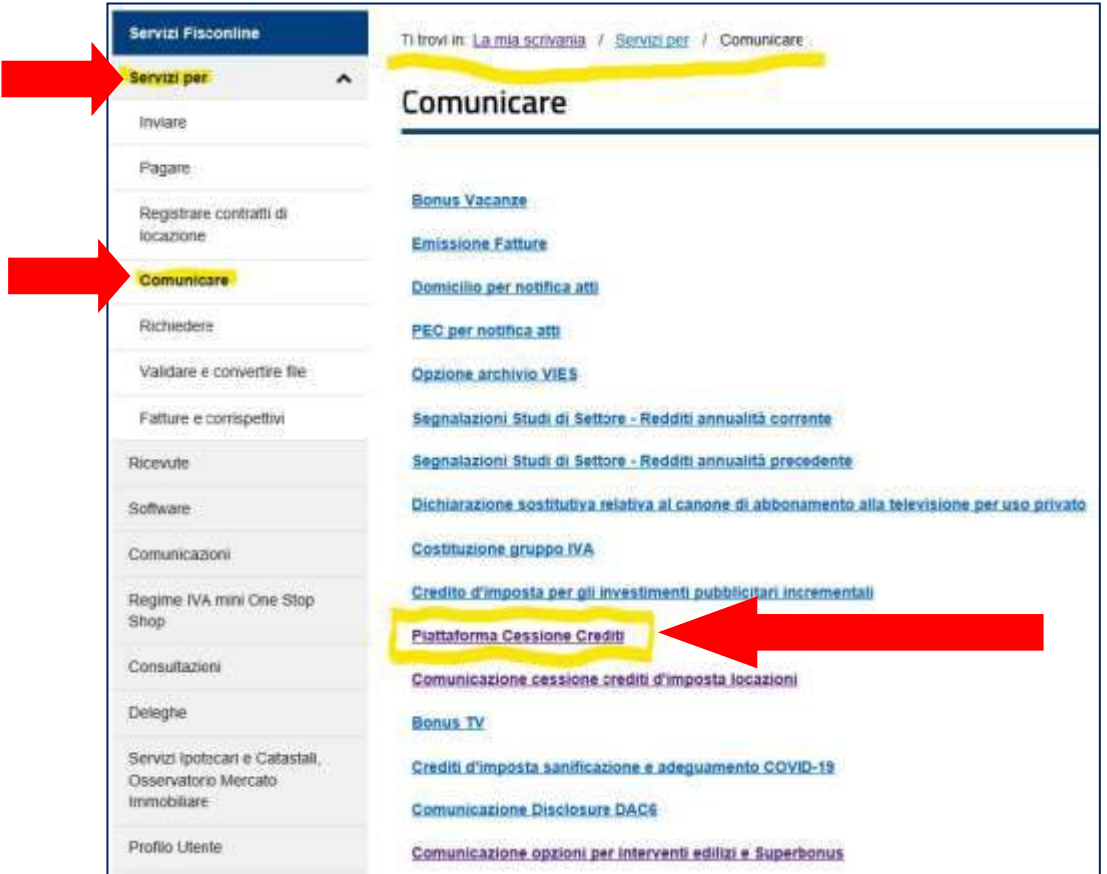

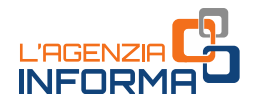

## <span id="page-6-0"></span>**3. LE FUNZIONALITA' DISPONIBILI**

Chi riceve il credito attraverso la piattaforma può:

- monitorare i crediti
- cedere crediti
- confermare di accettare la cessione tramite la funzione "Accettazione crediti"
- consultare l'elenco delle comunicazioni di cessione dei crediti in cui risulta come cedente o cessionario.

La piattaforma è infatti composta dalle seguenti quattro funzioni, accessibili dalla home page:

- Monitoraggio crediti
- Cessione crediti
- Accettazione crediti
- Lista movimenti

## Home page della "Piattaforma Cessione Crediti"

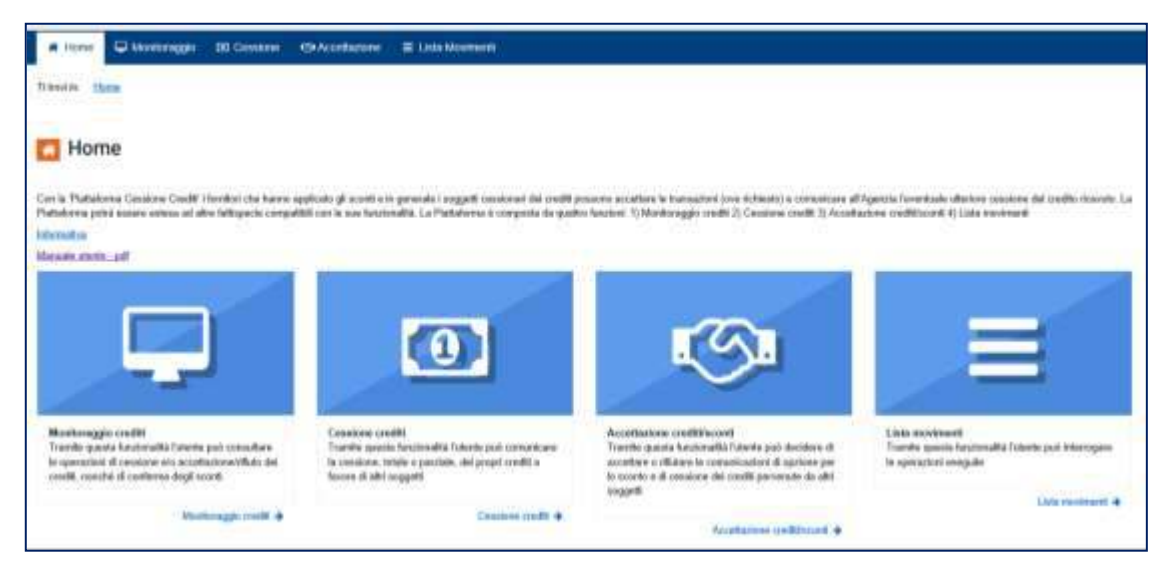

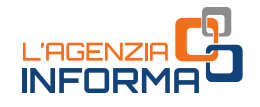

## <span id="page-7-0"></span>**Il monitoraggio crediti**

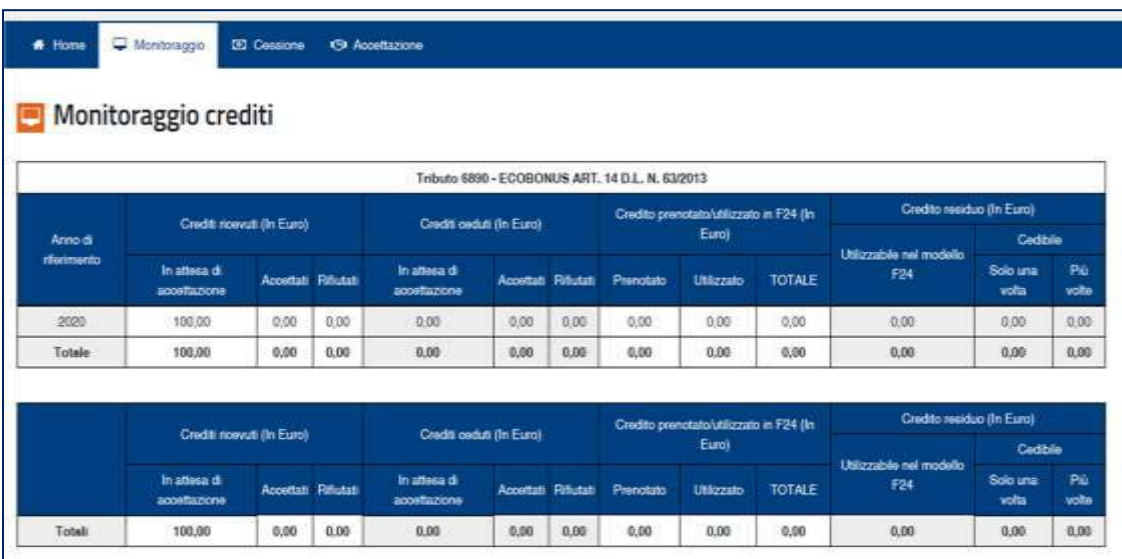

In quest'area della piattaforma è possibile consultare il riepilogo sintetico, per tipologia di credito e anno di riferimento. In particolare, sono visibili:

- i crediti ricevuti (ceduti all'utente da altri soggetti), distinti tra crediti "in attesa di accettazione", "accettati" e "rifiutati" da parte dell'utente
- i crediti ceduti, cioè quelli che l'utente ha ceduto ad altri soggetti, con l'evidenziazione se i cessionari hanno accettato o meno la cessione
- i crediti ricevuti e accettati dall'utente, utilizzati dallo stesso utente in compensazione tramite il modello F24, o contenuti in modelli F24 in corso di perfezionamento (il cosiddetto credito "prenotato")
- i crediti residui, che l'utente può utilizzare in compensazione tramite il modello F24 o cedere a terzi.

#### ATTENZIONE

Questa funzione della procedura non permette di effettuare operazioni dispositive, quali, per esempio, la comunicazione di cessione, l'accettazione o il rifiuto.

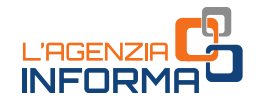

## <span id="page-8-0"></span>**La cessione crediti**

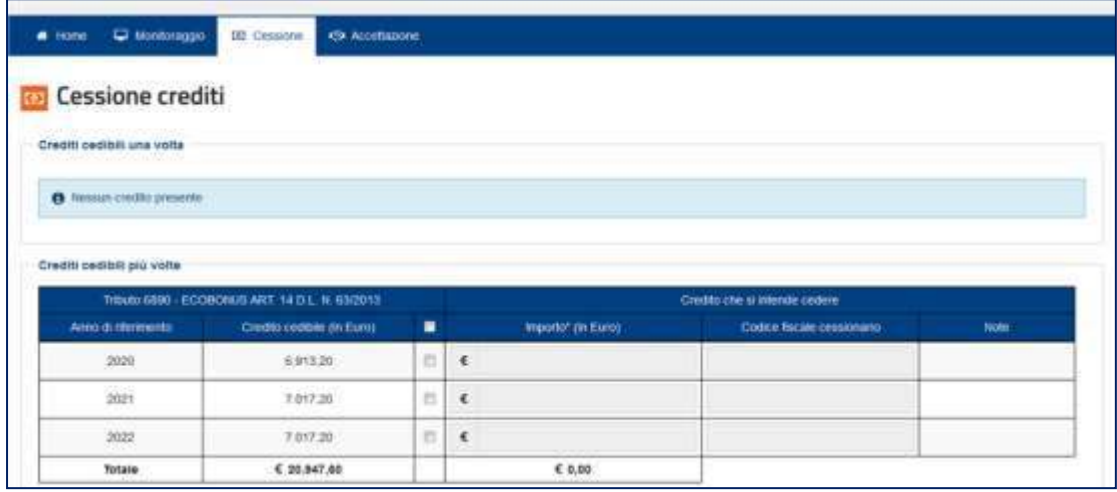

Quest'area della piattaforma consente di visualizzare i crediti ricevuti (per i quali, se necessario, è stata accettata la cessione), che possono quindi essere ulteriormente ceduti. Per i crediti cosiddetti "*cedibili una sola volta*" può essere comunicata una sola cessione. Pertanto, l'ulteriore cessionario indicato non può a sua volta cedere i crediti a terzi, ma deve utilizzarli esclusivamente in compensazione tramite il modello F24.

Per ogni riga, spuntando la relativa casella, è possibile indicare l'importo del credito ceduto (che viene precompilato con l'importo massimo del credito cedibile, ma può anche essere indicato in misura inferiore) e il codice fiscale del cessionario.

La procedura verifica che il codice fiscale indicato sia esistente e, in caso contrario, non permette di proseguire. Nella colonna "Note" viene indicato se il codice fiscale è valido.

Per proseguire con la cessione, è necessario spuntare la casella (in fondo alla pagina) "Si autorizza il cessionario alla visualizzazione, in fase di accettazione/rifiuto, del nominativo relativo al codice fiscale del cedente" e poi cliccare sul pulsante "Cedi crediti selezionati". Infine, occorre confermare di voler proseguire con le operazioni selezionate.

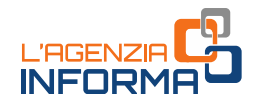

Per consentire all'utente di verificarne la correttezza, le Comunicazioni delle cessioni predisposte sono riepilogate in una pagina successiva.

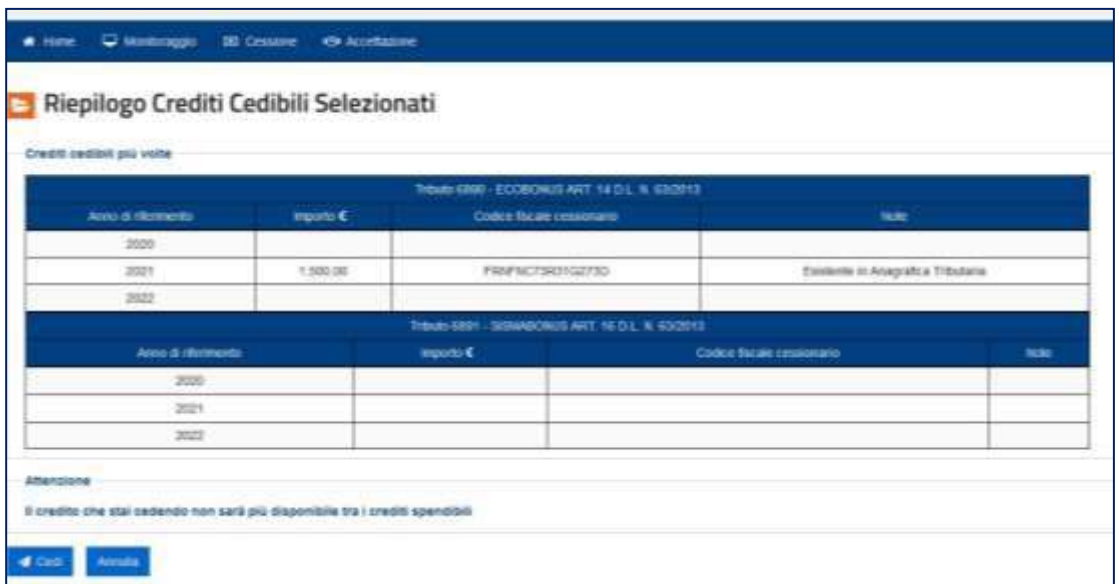

Per confermare definitivamente la Comunicazione della cessione, è necessario cliccare sul pulsante "Cedi" e inserire il proprio codice Pin nella finestra di dialogo.

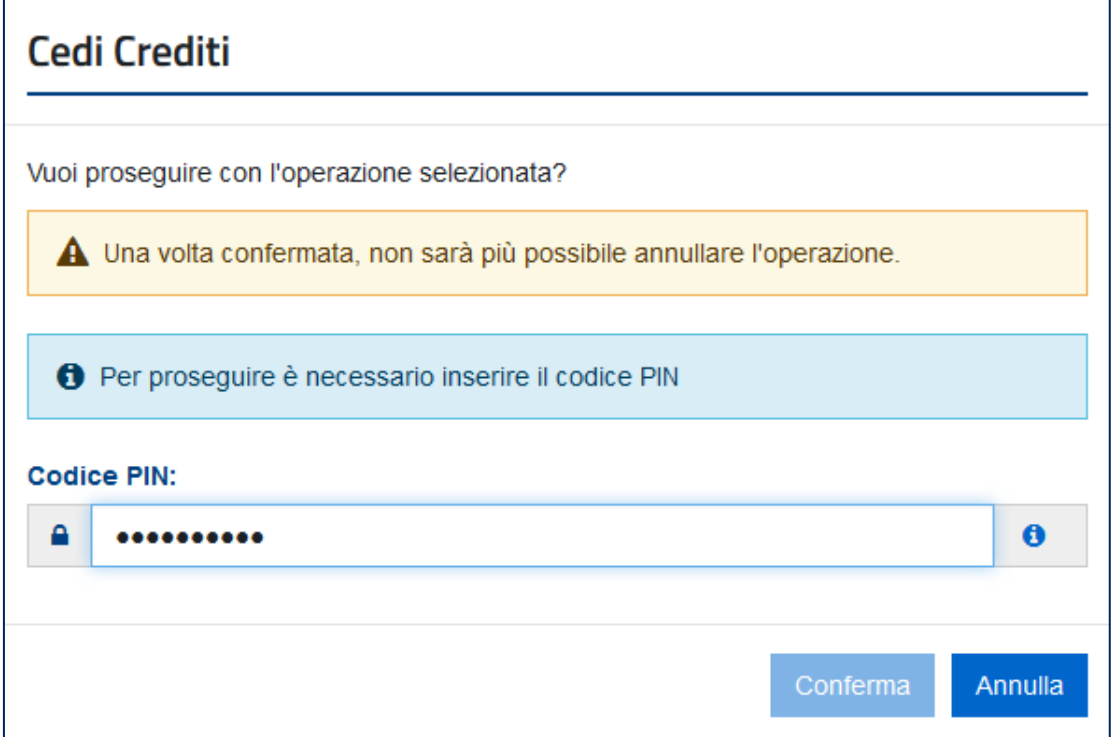

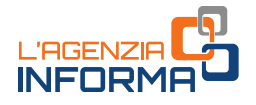

Qualora l'accesso al sito dell'Agenzia sia stato effettuato tramite SPID non occorre indicare il codice Pin.

Se l'operazione termina correttamente, la piattaforma visualizza il messaggio "Operazione correttamente eseguita".

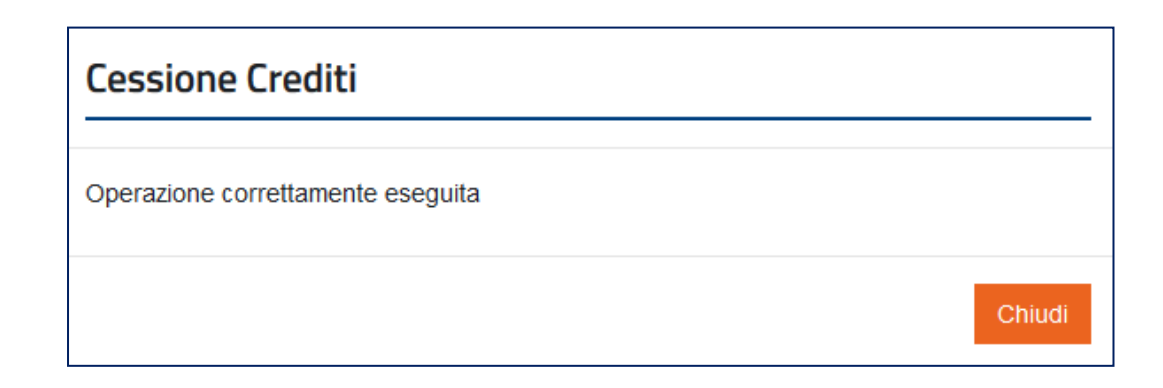

I crediti ceduti sono visibili nella piattaforma del cessionario, che può accettarli o rifiutarli. Nel caso in cui li rifiuti, i crediti ritornano nella disponibilità del cedente. Dopo l'accettazione, i crediti ceduti sono visibili anche nel cassetto fiscale del cessionario.

#### ATTENZIONE

La piattaforma consente anche di cedere contemporaneamente più crediti a uno stesso soggetto. In questo caso, oltre a compilare singolarmente le relative righe, l'utente può "spuntare" la casella collocata nella riga di intestazione e inserire il codice fiscale dell'unico cessionario.

L'applicazione compila automaticamente le righe interessate con il codice fiscale del cessionario e con l'importo massimo del credito cedibile.

Se necessario, l'utente può comunque modificare questi dati per ogni riga e proseguire.

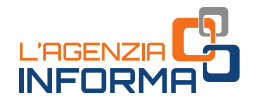

# <span id="page-11-0"></span>**L'accettazione crediti/sconti**

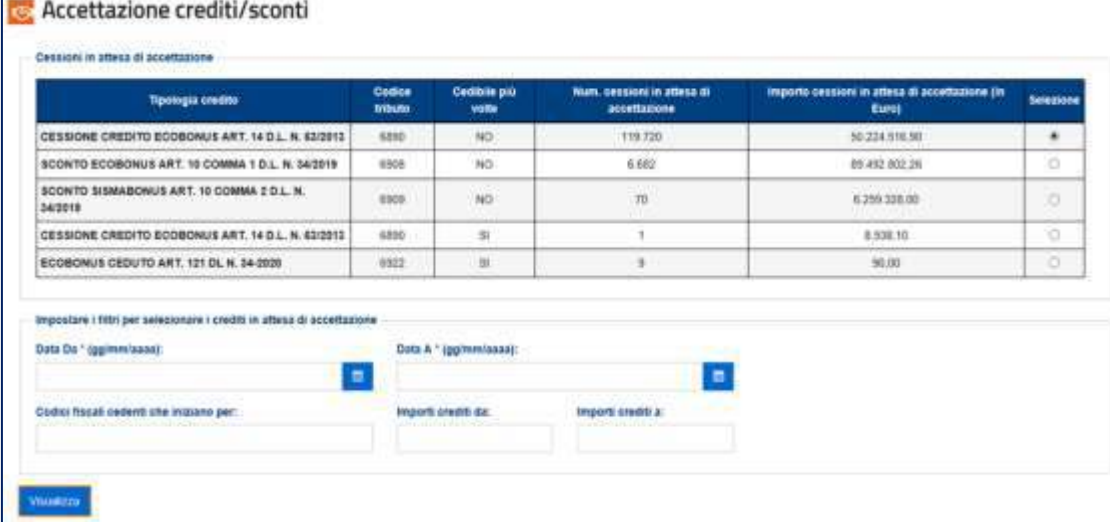

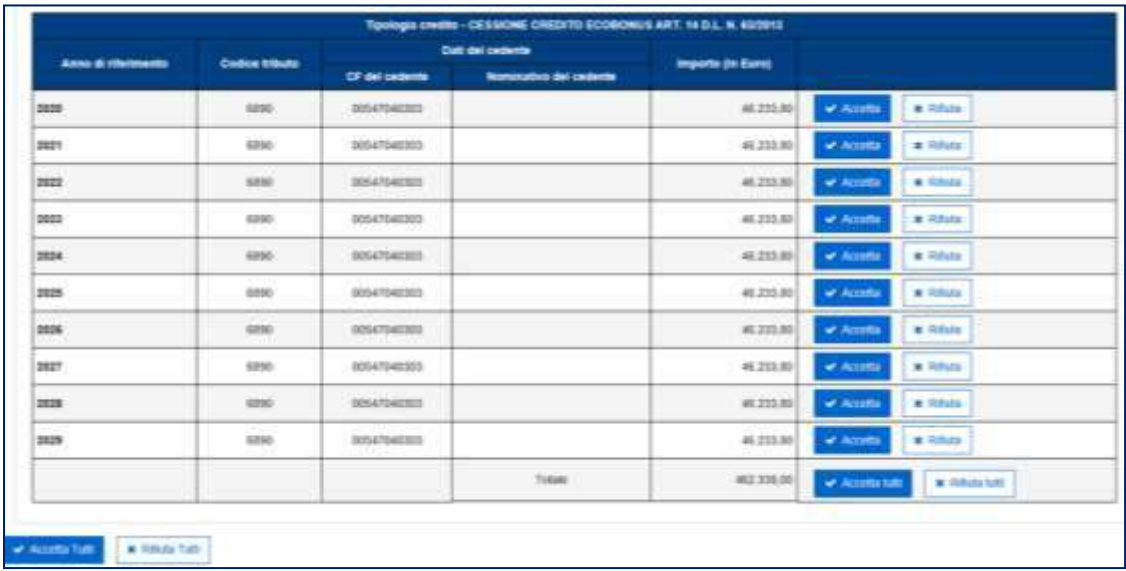

In quest'area della piattaforma, l'utente può visualizzare:

- i crediti di cui risulta cessionario, ossia i crediti ceduti da altri soggetti
- le comunicazioni in cui risulta come fornitore che ha praticato gli sconti, per i quali è richiesta l'accettazione, con l'indicazione del tipo di credito, dell'anno di riferimento, del soggetto cedente e dell'importo del credito ricevuto.

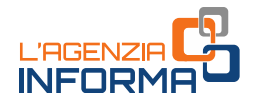

I crediti accettati sono visibili anche nel cassetto fiscale del cessionario e possono essere utilizzati, da subito, in compensazione tramite il modello F24, indicando il codice tributo e l'anno di riferimento (se uguale o inferiore all'anno corrente).

Se i crediti ricevuti sono riferiti ad annualità future, il cessionario può utilizzarli in compensazione a partire e dal 1° gennaio di tali annualità. La quota di credito che non è utilizzata in compensazione nell'anno di fruibilità può essere utilizzata negli anni successivi, indicando comunque, quale anno di riferimento, l'anno originario di fruibilità.

In alternativa, i crediti accettati possono essere ulteriormente ceduti a terzi.

#### ATTENZIONE

Alcuni crediti, come quelli relativi alle detrazioni per lavori edilizi (articolo 121 del decreto legge n. 34/2020), possono essere utilizzati in compensazione esclusivamente dal 1° gennaio al 31 dicembre dell'anno di riferimento, anche in caso di successiva cessione. Altri crediti, come quelli ceduti ai sensi dell'articolo 122 del decreto legge n. 34/2020, possono essere utilizzati in compensazione esclusivamente entro il 31 dicembre dell'anno in cui è avvenuta la cessione, anche in caso di successiva cessione.

Si raccomanda, pertanto, di consultare le disposizioni di riferimento di ciascun credito.

In caso di rifiuto, invece, il credito torna nella disponibilità del cedente.

#### ATTENZIONE

L'accettazione e il rifiuto non possono essere parziali (per ciascun tipo di credito e soggetto cedente) e sono irreversibili.

Si riporta un esempio della pagina di accettazione dei crediti, dove sono presenti diverse tipologie di crediti in cui l'utente connesso risulta come cessionario, per le quali è necessario comunicare l'accettazione attraverso la piattaforma.

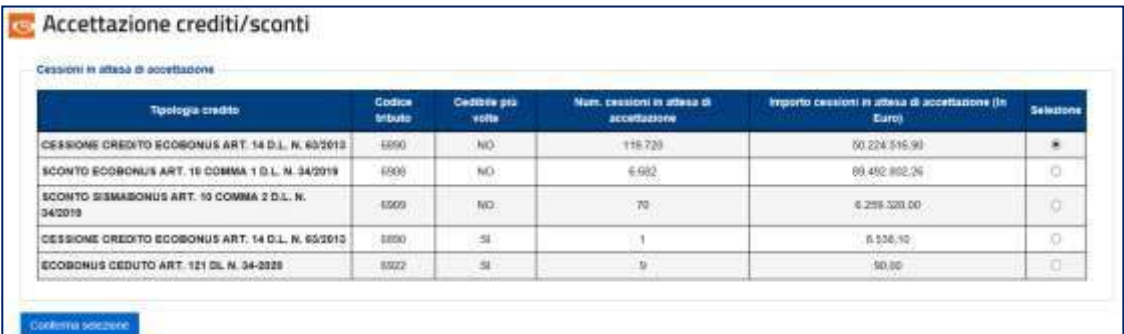

L'utente deve selezionare il tipo di credito per il quale deve comunicare l'accettazione o il rifiuto e poi cliccare sul puntante "Conferma selezione".

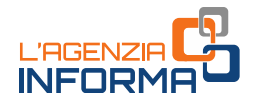

Se il numero di operazioni è superiore a 1.000, la piattaforma richiede di restringere ulteriormente la selezione, indicando alcuni filtri.

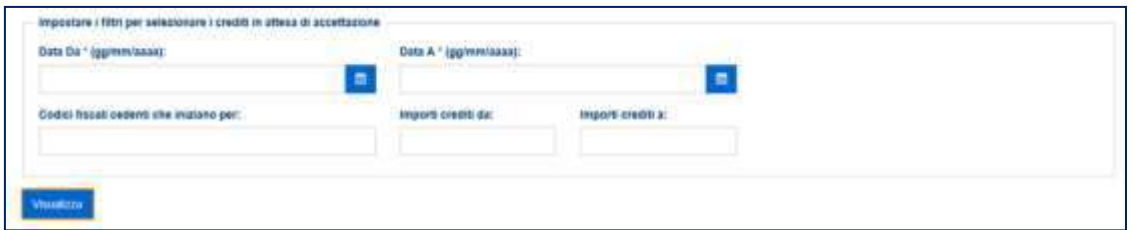

Dopo aver applicato i filtri, cliccando sul pulsante "Visualizza" è possibile visualizzare i crediti selezionati da accettare.

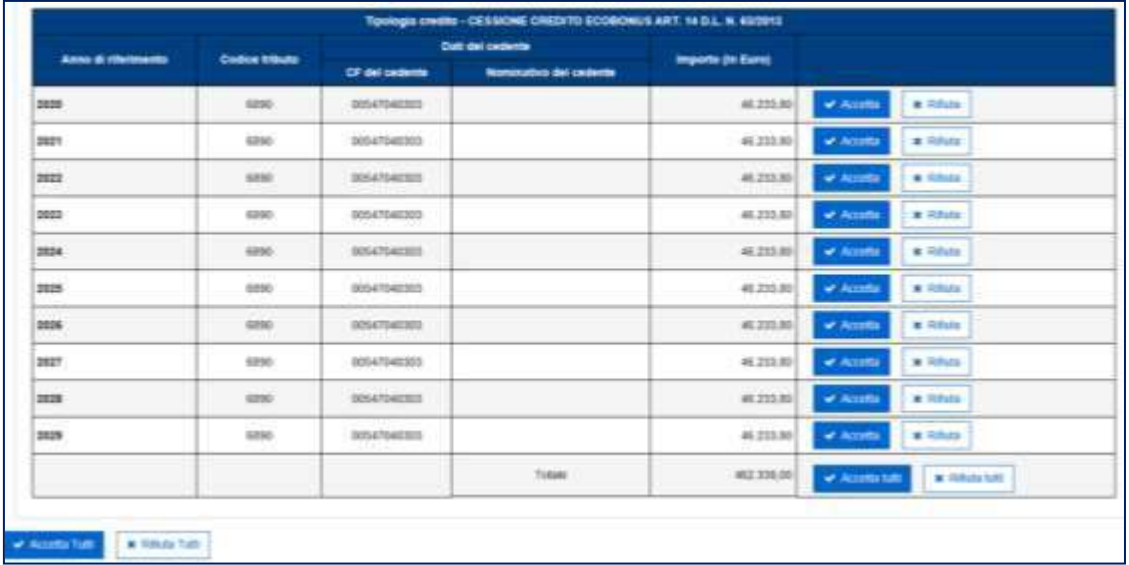

Cliccando sui relativi pulsanti, è possibile accettare o rifiutare i crediti ricevuti, per singolo tipo di credito, anno di riferimento e soggetto cedente, o per tutti i crediti ricevuti. Dopo aver cliccato sul pulsante "Accetta" (o sul pulsante "Accetta Tutti") è necessario inserire il proprio codice Pin (tranne nei casi in cui l'accesso al sito internet dell'Agenzia sia stato effettuato tramite SPID) e confermare l'operazione.

Se l'operazione termina correttamente, la piattaforma visualizza il messaggio "Operazione correttamente eseguita".

Analogamente occorre procedere nel caso in cui si voglia rifiutare la cessione dei crediti.

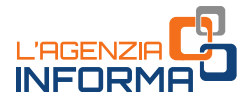

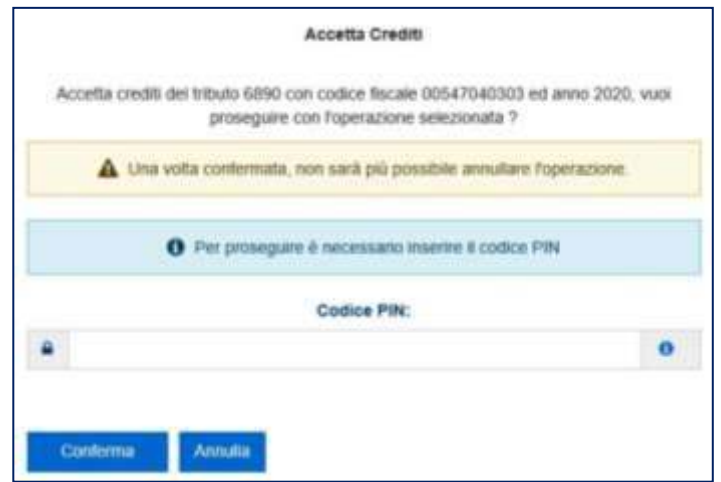

#### <span id="page-14-0"></span>**La lista movimenti**

In quest'area della piattaforma, l'utente può consultare la lista delle Comunicazioni di cessione dei crediti in cui risulta come cedente o cessionario e le eventuali operazioni successive.

A tal fine, è necessario specificare il periodo temporale oggetto della consultazione o il codice fiscale del cedente o del cessionario (anche parzialmente) e poi cliccare sul pulsante "Visualizza".

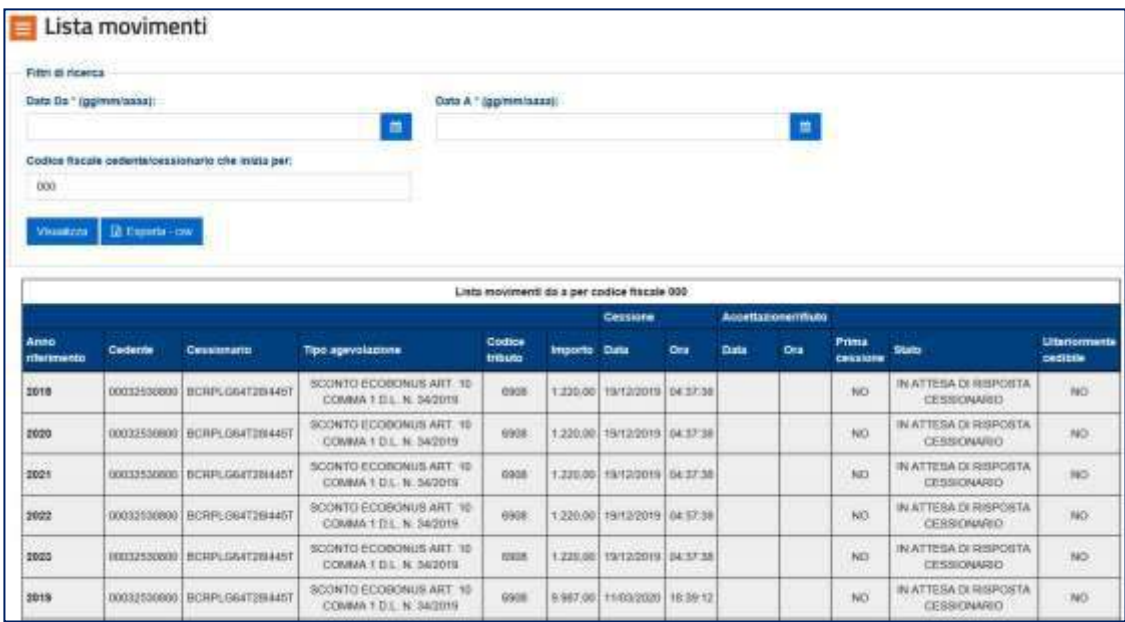

La lista delle operazioni può essere esportata in formato elaborabile tramite il pulsante "Esporta – csv ".

La funzione visualizza fino a 300 operazioni e consente di esportarne 50.000. Se il numero di operazioni è superiore, è necessario restringere la selezione ed effettuare più visualizzazioni/esportazioni.

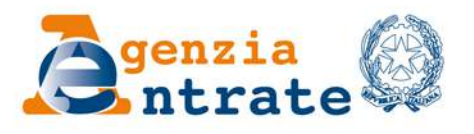

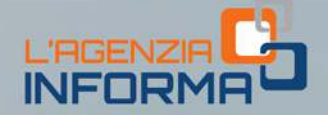

#### PUBBLICAZIONE A CURA DELL'AGENZIA DELLE ENTRATE **SEZIONE PUBBLICAZIONI ON LINE DELL'UFFICIO COMUNICAZIONE E STAMPA**

Capo Ufficio: Sergio Mazzei Capo Sezione: Cristiana Carta

Coordinamento editoriale: Paolo Calderone, Giovanni Maria Liprandi Progetto grafico: Stazione grafica - Claudia Iraso

In collaborazione con l'Ufficio Struttura di gestione della Direzione Centrale Servizi Fiscali

Segui l'Agenzia su:

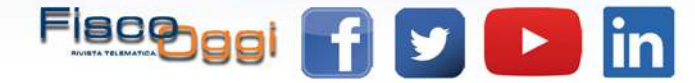